# eFunds User Guide

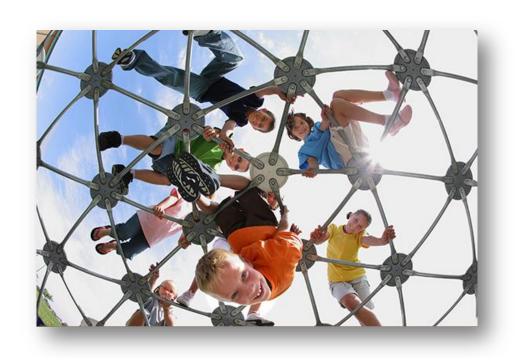

HARRIS School Solutions

**For School Office Employees** 

# **Table of Contents**

| Introduction & Login Procedure          | 1  |
|-----------------------------------------|----|
| Welcome to eFunds: Main Screen          | 3  |
| General Ledger                          | 3  |
| Receive Money                           | 3  |
| Pay Bills                               | 3  |
| Bank Reconciliation                     | 3  |
| eFunds Buttons: Glossary Table          | 4  |
| Pay Bills                               | 5  |
| Payment of Bills                        | 5  |
| Printing Cheques                        | 11 |
| Printing Tips                           | 13 |
| Bulk Cheque Run                         | 14 |
| Record Spoiled Cheques                  | 15 |
| Definitions                             | 17 |
| Void Cheques                            | 18 |
| Voiding a Cheque (Previous Fiscal Year) | 20 |
| Cheque Register                         | 21 |
| Receive Money                           | 22 |
| Receipt of Money                        | 22 |
| Entry by Student                        | 24 |
| Entry by Department                     | 25 |
| Deposit to Bank                         | 28 |
| NSF Cheques                             | 33 |
| Receipt Listing                         | 35 |
| Receipt Audit Listing                   | 37 |
| Deposit Listing                         | 39 |
| General Ledger                          | 41 |
| Create Departments/Accounts             | 41 |
| Scenario I                              | 42 |
| Adding Report Groups                    | 44 |
| Scenario II                             | 45 |
| Scenario III                            | 46 |

Information in this documentation is the property of Harris School Solutions and is provided for limited use and copying solely pursuant to agreement made with Harris School Solutions.

| Department Transfers    | .47 |
|-------------------------|-----|
| Journal Entry           |     |
| Journal Entry Listing   |     |
| G/L Report              |     |
|                         |     |
| ank Reconciliation      |     |
| Cleared Cheques Listing | .63 |
| Cleared Deposit Listing | .64 |

# **Introduction & Login Procedure**

Welcome to eFunds! This application is the first SDS web based product, and it is the pioneer application for SDS's migration from telnet onto the web. eFunds is delivered as part of the Vía for schools portal, which provides schools with a single point of login for all SDS applications.

In order to log into your eFunds session, you will be provided with a unique web URL by the district office. This URL will allow you access to your school's data, and only *your* school's data.

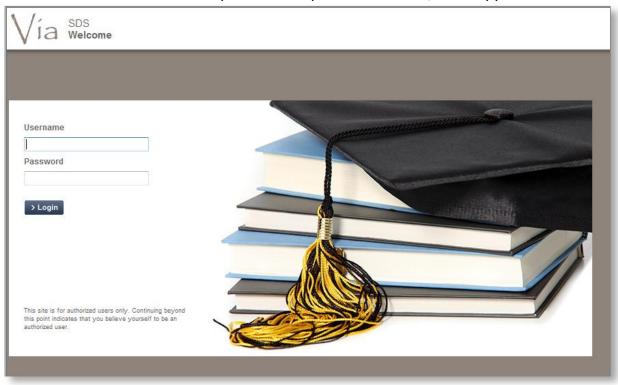

- 1. Open an Internet Explorer (PC users), or Safari (Mac users) session
- 2. Type in your unique URL and Enter/GO
- 3. The Via Welcome screen appears, with the Login fields
- 4. Enter your Username and Password
- 5. Click > Login

Note: You might want to save this URL as a Favourite and call it eFunds, for quicker access in the future

6. The screen will refresh and you will now see the main  $\bigvee$ ia SDS application selection screen

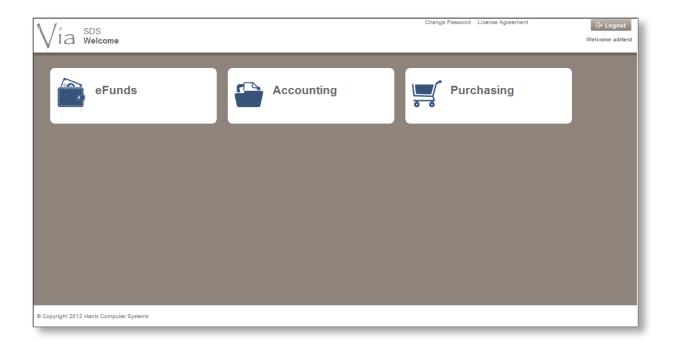

The **refreshed** screen will provide you with the following:

- Applications that are available for you to access (i.e. eFunds)
- Who is logged into this session (top right corner)
- A Logout button (to logout the current user)
- 7. Click the **eFunds** icon from the Applications area
- 8. The screen refreshes into the main Welcome to eFunds screen

### Welcome to eFunds: Main Screen

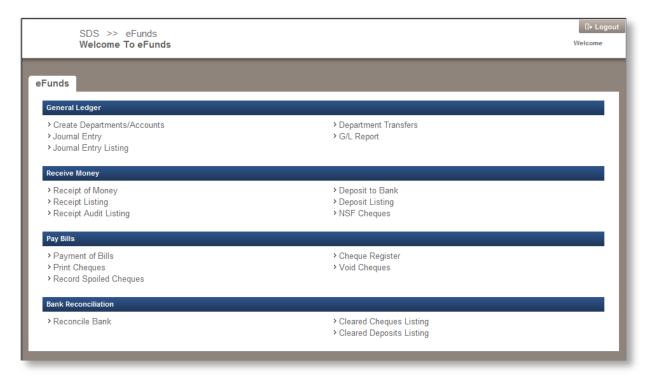

Note: You will only have access to the sections that were granted to your User ID.

This screen has four distinct sections, and each section has its own links:

| General Ledger                                                                                                    | Receive Money                                                                                                    |
|----------------------------------------------------------------------------------------------------|----------------------------------------------------------------------------------------------------|
| <ul> <li>Create Departments/Accounts</li> <li>Journal Entry</li> <li>Journal Entry Listing</li> <li>Department Transfers</li> <li>G/L Report</li> </ul> | <ul> <li>Receipt of Money</li> <li>Receipt Listing</li> <li>Receipt Audit Listing</li> <li>Deposit to Bank</li> <li>Deposit Listing</li> <li>NSF Cheques</li> </ul> |
| Pay Bills                                                                                                    | Bank Reconciliation                                                                                                    |
| <ul> <li>Payment of Bills</li> <li>Print Cheques</li> <li>Record Spoiled Cheques</li> <li>Cheque Register</li> <li>Void Cheques</li> </ul>              | <ul> <li>Reconcile Bank</li> <li>Cleared Cheques Listing</li> <li>Cleared Deposits Listing</li> </ul>                                                               |

#### CONFIDENTIAL

# **eFunds Buttons: Glossary Table**

While navigating through the eFunds application, you will come across many buttons that will allow you to complete different tasks. The following table outlines the most common buttons that you will encounter, and the purpose of each one:

| Button                    | Purpose                                                                             |
|---------------------------|-------------------------------------------------------------------------------------|
| □ New                     | Create a new bill payment/receipt/deposit                                           |
| ☑ Edit                    | Edit a current bill payment/receipt                                                 |
| × Cancel                  | Cancel out of a screen without saving any changes                                   |
| E Save                    | Save changes made in a screen without printing, which can be edited later           |
| ☐ Print Now ☐ Print Later | Print a cheque/receipt/deposit                                                      |
| x Close                   | Close out of a screen, and return to the main eFunds starting screen                |
| + Add                     | Add details to a cheque or receipt.                                                 |
|                           | To view and select existing data from a list                                        |
| ✓ Ok                      | To accept out of certain pop-up windows after completing the data within the window |

# **Pay Bills**

In this section you will learn how to create cheques, add vendors, print cheques, and run a cheque register to view all your existing cheques.

### **Payment of Bills**

In this section you will learn how to:

- Create a cheque to pay an invoice
- Choose a GST/HST category and attach the G/L component
- Print cheques
- Record spoiled cheques

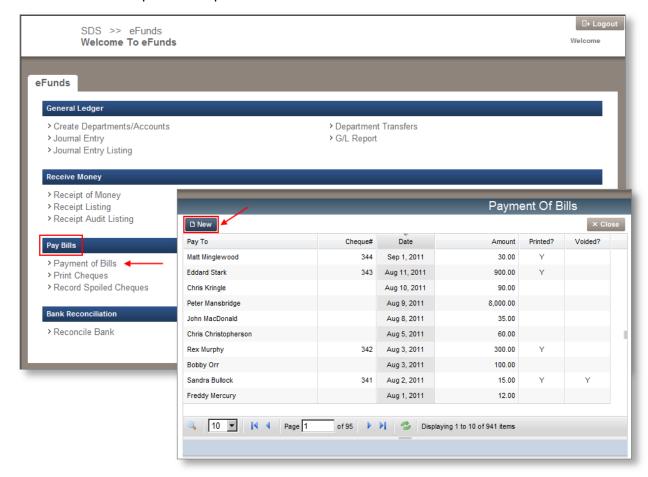

1. From the <u>Pay Bills</u> section, click the **Payment of Bills** link, the **Payment of Bills** screen appears. Click to create a new cheque.

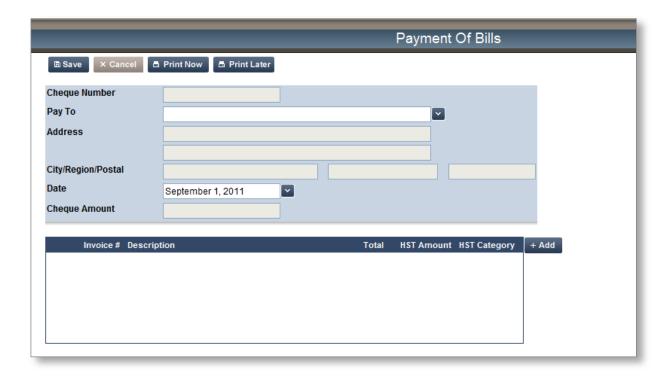

#### 2. Enter the following information:

- Pay To information. This field will auto-complete if the name has previously been entered.
- Address & City/Region/Postal. These fields will auto-complete if the Pay To name
  has been entered before with an address. The address is optional.
- Date. Click the Lato use the pop-up calendar.
- Click to enter the *Cheque Details*. A new screen will pop up.

Note: As you add new *Pay To* clients, they will be saved in a list that can be accessed with the drop-down arrow attached, or by using the auto-complete feature, which will allow you to type in the first few letters of a last name – eFunds will display all matching names from the list for you to choose from.

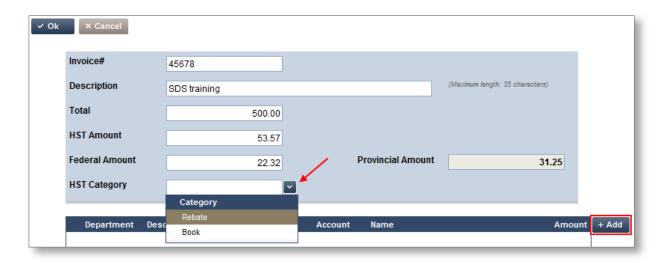

Note: Clicking the button in the top left-hand corner of this pop-up screen will allow you to save changes and exit the screen.

- 3. Complete the following fields:
  - Enter in the *Invoice* # or any other reference number (i.e. the date, 122511). The system does NOT auto-add an Invoice #, and this is a required field.
  - Type in a *Description*
  - Enter the *Total* of the invoice
  - Enter or Tab to accept the HST Amount
  - Click the GST/HST Category Late to choose either Rebate or Book
  - Click the + Add button to enter the GL details

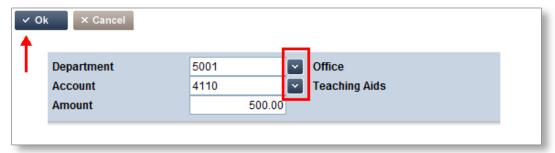

- 4. Enter a *Department* and *Account* (use the with to choose from the list.)
- 5. Click and your cheque is now complete! The details of the cheque can be seen in the area at the bottom of your pop-up window.

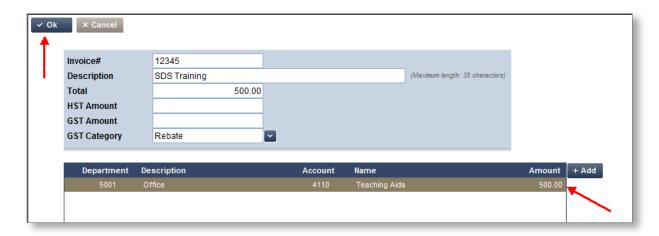

Note: If you require splitting the GL for this bill, please click the enter another GL.

6. If you are satisfied with the results, click or you can click and start again if you make an entry error

When you click the **Payment of Bills** screen appears, and it is complete with all the data that you have entered (i.e., cheque amount, invoice #, GST).

You now have four options: Save X Cancel Print Now, or Print Later

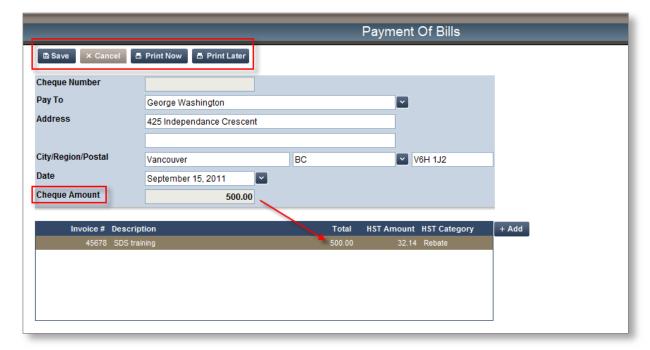

# Note: The Cheque Number will only be assigned when the cheque is printed. With the Save or Print Later option, no Cheque Number will be assigned.

| l∄ Save            | Save the cheque. The cheque will appear in your <b>Payment of Bills</b> list and be available to edit. When a cheque is saved, it is not available to print from the <b>Print Cheques</b> screen. |
|--------------------|----------------------------------------------------------------------------------------------------|
| × Cancel           | Close the screen; the record and all information will be lost (since the last time it was saved.)                                                                                                 |
| <b>酉</b> Print Now | Save and print the cheque immediately. A pop-up box will require the Cheque Number be entered.                                                                                                    |

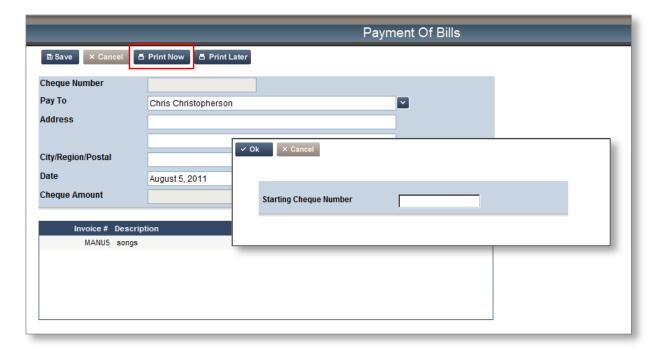

A cheque that has been printed will display \*\*\*Printed\*\*\* next to the cheque number. A printed cheque cannot be deleted.

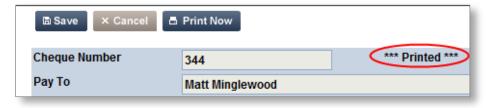

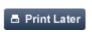

Save the cheque and make it available for a *Bulk Cheque Run*, from the **Print Cheques** link.

This cheque will also be available to print on-demand from the main **Payment of Bills** screen.

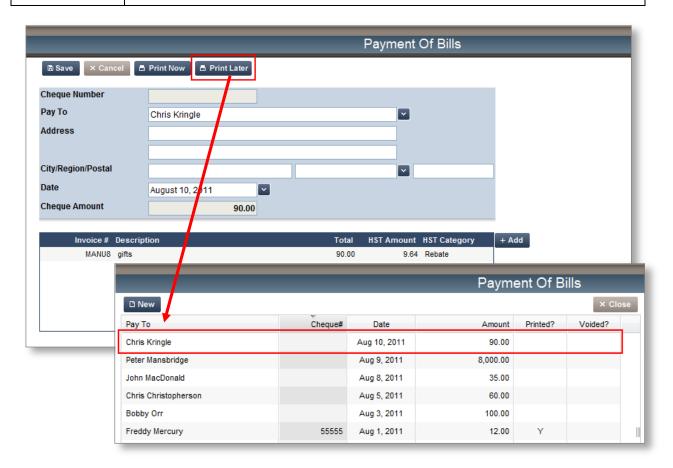

A cheque that has been set to Print Later will display \*\*\*Print Later\*\*\* next to the cheque number. These cheques can be deleted.

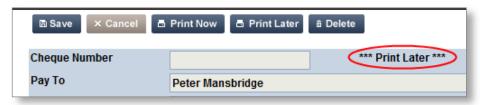

#### **Printing Cheques**

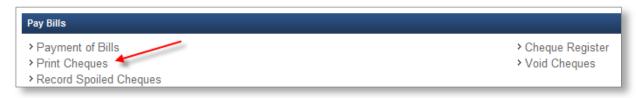

#### There are two ways to print cheques:

- 1. The on-demand option can be used to print one cheque at a time.

  This option is available when the cheque is created; or when a cheque has been saved and stamped with \*\*\*Print Later\*\*\*, it will be available to select individually from the main Payment of Bills screen.
- 2. Alternately, from the **Print Cheques** link in the <u>Pay Bills</u> section, you can print cheques in a *Bulk Cheque Run*.

When you print a cheque (or cheques) a pop-up PDF document is created. To print these, click the Printer Icon in your PDF viewer, select the correct printer, and send the cheque(s) to print.

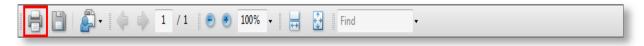

Note: The printed cheques will fit nicely into a standard size window envelope for mailing.

Once a cheque is printed, the amounts are posted to your general ledger, and you can no longer go back and edit any part of it. If you need to make a change, your only option will be to VOID the cheque. You are only able to edit a Saved cheque.

With either option, there are certain technical considerations, and a test printing should be conducted with any new setup.

|             | 500.00                                                  |
|-------------|---------------------------------------------------------|
|             |                                                         |
| CHEQUE DATE | TOTAL AMOUNT                                            |
|             | 500.00                                                  |
| DATE        | 9999<br>0 8 0 6 2 0 0 9<br>M M D D Y Y Y<br>\$***500.00 |
| PER         |                                                         |
|             | CHEQUE DATE Aug 6, 2009  DATE                           |

#### **Printing Tips**

Note: Your cheque printer should be different from other printers in the office. If you are printing cheques to a shared printer, remember that others will be using the same printer and therefore take care not to leave printed cheques in the printer for any extended period of time

- Ensure you insert the cheques into the printer the right way. To test this, insert a blank piece of paper with "this side up", "top of page", "bottom of page" messages on it to gauge how the printer is set up.
- If your IT department has your system set up with pop-up blocking software, when
  you print your cheques you will get a warning that your report has been blocked.
  Click the Ok button, the cheque(s) will pop up as a PDF document, and this is what
  you will print.

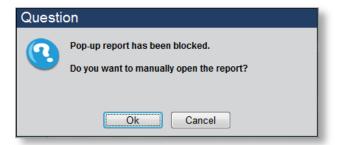

• You might want to show this to your IT department, they will be able to change the server settings to allow the pop-up report (which is your Cheque in PDF). If not, this message will appear each time you try to print a cheque.

### **Bulk Cheque Run**

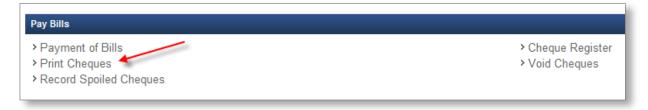

1. From the **Print Cheques** screen, ensure the cheques you wish to print are checked in the *Print?* column.

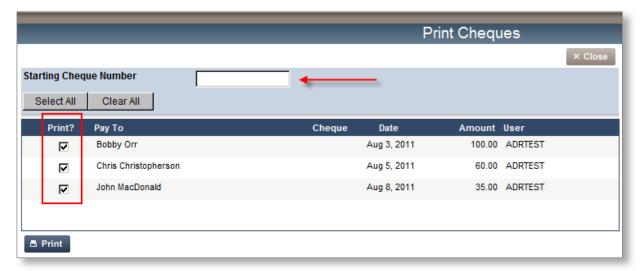

2. Enter the *Starting Cheque Number*, and click selected will pop up to your screen and be available to print.

Note: If you enter a Cheque Number that has already been used, you will receive a warning message. This ensures you will never create cheques with duplicate Cheque Numbers.

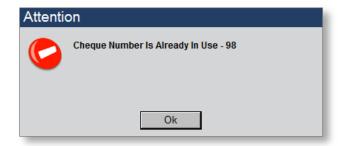

### **Record Spoiled Cheques**

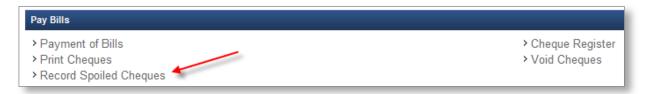

Possible reasons for a spoiled cheque are:

- Printer Jam
- No ink or toner in the printer

- Wrong cheque sequence
- Cheques inserted incorrectly

The purpose of recording a spoiled cheque is to be able to print the cheque using a new cheque number.

1. From the **Record Spoiled Cheques** screen, check the cheques you would like to record as spoiled.

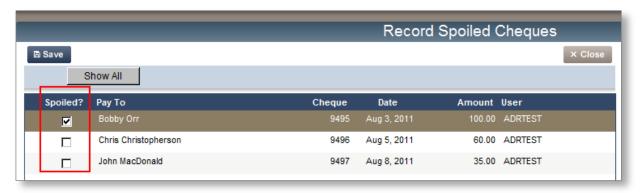

Note: The Record Spoiled Cheques screen will default to list the cheques printed in the last process. The Show All button will display all cheques printed.

- 2. When the appropriate cheques have been selected, click Save
- 3. Once spoiled, the cheque will appear in the **Payment of Bills** screen with **Spoiled** indicated in the **Printed?** column.

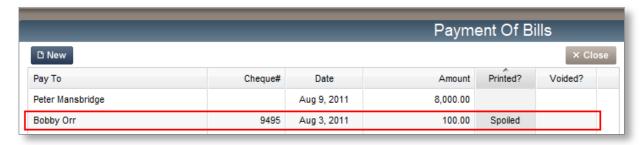

4. Reprint the spoiled cheque on your next Bulk Cheque Run, and a new cheque number will then be assigned.

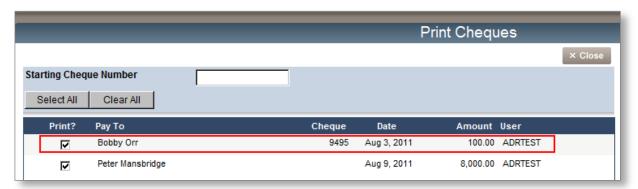

# **Definitions**

Below are definitions on the various stages of a cheque.

| Saved Cheque   | <ul> <li>A cheque that is entered and is not yet queued or printed</li> <li>All data for the cheque can be modified</li> <li>The cheque is not yet posted to the GL</li> </ul>                                                                                                    |
|----------------|----------------------------------------------------------------------------------------------------|
| Queued Cheque  | <ul> <li>A cheque that was selected to be printed later using the Print Later option</li> <li>The HST/GST and GL information can be changed</li> <li>The cheque is not yet posted to the GL</li> </ul>                                                                                                    |
| Printed Cheque | <ul> <li>A cheque that is printed and posted to the GL</li> <li>Only the HST/GST values can be changed</li> </ul>                                                                                                    |
| Spoiled Cheque | <ul> <li>A cheque that was damaged during printing</li> <li>The cheque has not been forwarded to the recipient</li> <li>The cheque is recycled to the print queue from the Record Spoiled Cheques screen</li> <li>Only the HST/GST values can be changed</li> <li>The cheque is posted to the GL</li> </ul> |
| Void Cheque    | <ul> <li>A cheque that was printed without mishap</li> <li>The cheque is retained and physically voided using the methods approved by the district, or a stop payment has been issued to the bank</li> <li>The Cheque is recorded as Void in the GL and a reversing entry is posted to the GL</li> </ul>    |
| Cleared Cheque | <ul> <li>The cheque is indicated as having cleared the bank on a<br/>Bank Reconciliation</li> </ul>                                                                                                    |

### **Void Cheques**

If you have printed a cheque, the only way to reverse it will be to void it from the system. Only cheques that have been printed will need to be voided; if you have saved a cheque and not printed it, you can edit the cheque or cancel it out of the system.

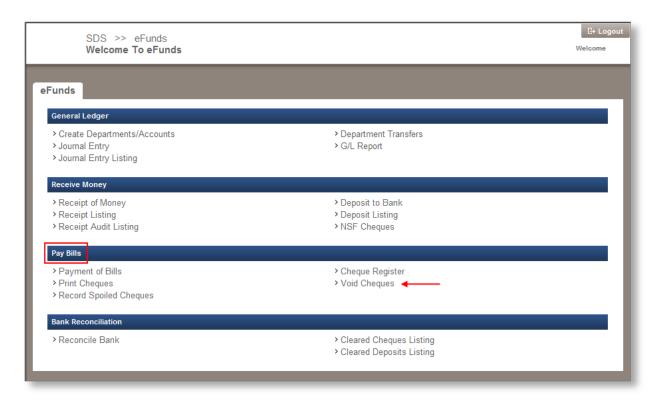

 From the eFunds main screen, click the Void Cheques link from the Pay Bills section, the Void Cheques screen appears.

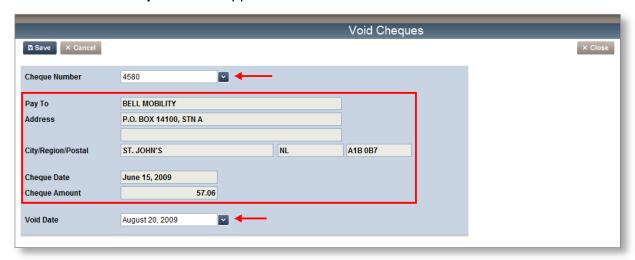

2. Manually enter the cheque number you wish to void and click Enter,

Or,

Click for a drop-down list of printed cheques to choose from; the screen refreshes and the fields are all populated with that cheque's data.

Note: If you use the drop-down arrow to view the list of cheques, you can click the column headers to re-sort the list.

- 3. Ensure you enter the correct Void Date (the system will default this field to the current date, click the to use the pop-up calendar to change dates.)
- 4. Click and you will receive a successful void message.

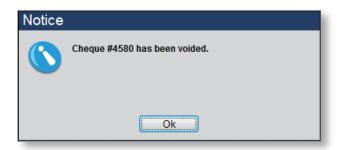

- 5. Click **Ok**, the cheque is now officially voided out of the system.
- 6. Click Close to return to the **Welcome To eFunds** main screen.

Congratulations, you have just learned how to Void a cheque from the eFunds system!

Note: Voiding cheques using the Void Cheques option in eFunds completes two tasks for you simultaneously; first, it purges the system of the cheque, and second, it reverses all the appropriate journal entries automatically.

#### **Voiding a Cheque (Previous Fiscal Year)**

Voiding a cheque from a previous fiscal year includes the same steps involved in voiding a current year cheque. The only difference is, if you void a previous fiscal year cheque, you will see a message on the screen telling you that it is a \*\*\*Previous Fiscal Year Cheque\*\*\*

You will also be able to see that there are reversing entries on the bottom of the Void Cheques screen, verifying what journal entries will take place.

\*\*\*The reversing entries will occur in the current year's G/L\*\*\*

#### Note: Your Previous Year has been audited and stored; it can no longer be changed.

If the original account the cheque was posted to no longer exists, you can **double click** on the line item to select a different account to post the reversing entries to, a pop-up window appears:

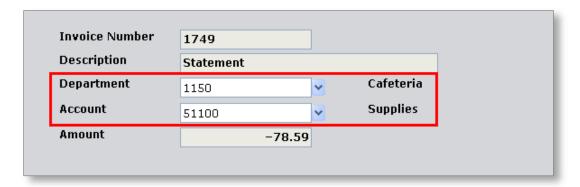

- 1. Click the *Department* and select the new Department.
- 2. Click the Account and select the new Account.
- 3. Click ok you are taken back to the Void Cheques screen
- 4. Click save your changes and void the previous fiscal year cheque.

### Cheque Register

For a list of your cheques, you can click the **Cheque Register** link from the <u>Pay Bills</u> section. Choose your filters and view your cheque register.

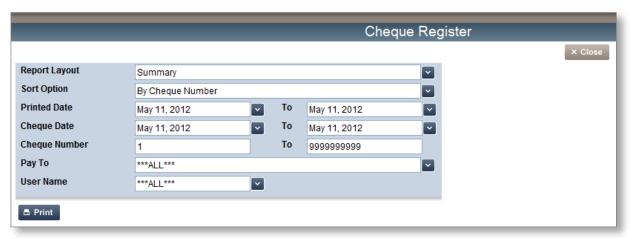

1. Choose your filters

| Filter:       | Options:                                                                                   |
|---------------|--------------------------------------------------------------------------------------------|
| Report Layout | Summary or Detail (detailed reports include the G/L information)                           |
| Sort Option   | You can sort by: Cheque number, Cheque date, Pay-to & Cheque date, User name & Cheque date |
| Printed Date  | Enter a range for the date a cheque was printed                                            |
| Cheque Date   | Enter a range for a cheque date                                                            |
| Cheque Number | Enter a range for the cheque numbers you wish to view – or leave the default               |
| Pay To        | If you know who the cheque was made out to, select the pay to – or leave "ALL"             |
| User Name     | To select cheques created by a certain user – or leave "ALL"                               |

- 2. Click Print to print your report, a PDF of your report will generate.
- 3. Click × Close to return to the Welcome To eFunds main screen.

# **Receive Money**

In this section you will learn how to receipt money, make deposits and enter NSF cheque information. You will also see how to run receipt and deposit listings.

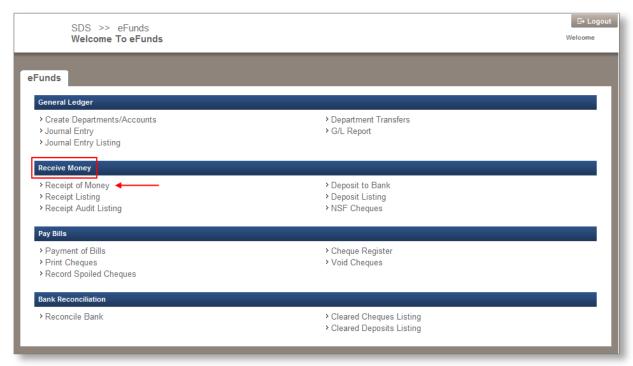

### Receipt of Money

- 1. From the <u>Receive Money</u> section, click the **Receipt of Money** link, the Receipt of Money screen appears
- 2. Complete the screen with the appropriate information:
  - Receipt Number system generated (\*\*\*NEW\*\*\*)
  - Date ( for calendar)
  - Received From (enter new, or for a list of previously saved)
  - Address
  - City/Region/Postal

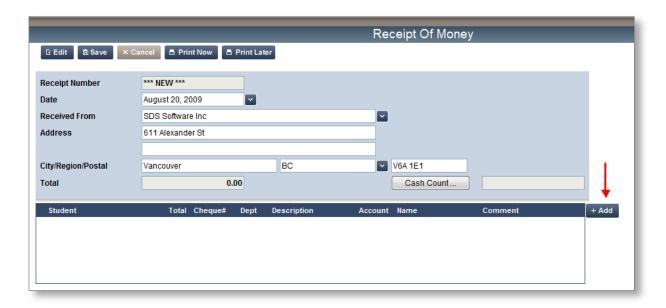

3. If the receipt is for cash, click the button to enter the denominations on hand, a pop-up window will appear for you to fill in.

Note: This option is NOT a requirement for receiving cash; you do not have to enter denominations here. You can simply enter the total amount of cash in the pop-up window.

4. In the *Count* fields, enter how many of each denomination you have on hand for the receipt, you will see your *Grand Total* at the bottom of the window.

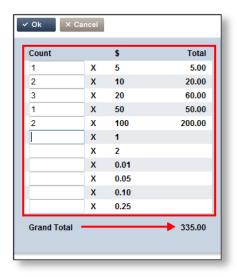

5. Click Cash Count field will now be populated with the Grand Total (or you can Cancel to clear your data, if you make an error.)

Note: Double-check to ensure your Grand Total matches with your cash in hand.

To enter cash and/or cheque information, click + Add , a pop-up window appears with fields for you to populate.

Choose one of two methods to record the cash and/or cheque information: *Entry by Student*, or *Entry by Department*.

#### **Entry by Student**

If your District Office chose to upload your student database into eFunds, you will be able to enter receipts based on the student. Click the *Entry by Student* radio button.

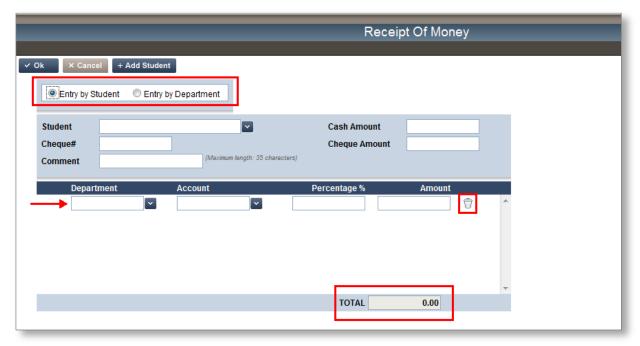

- 1. Select the Student ( , or type in the name field for auto-complete function).
- 2. Enter the Cash Amount (if you have not entered it in the Cash Count window).
- 3. Enter the *Cheque Amount* (if the payment was made by cheque).
- 4. Enter the *Cheque #* (if the payment was made by cheque).
- 5. Enter a Comment.

Note: By entering a Cheque Number here, you will be able to use the eFunds NSF option, if the cheque does get returned.

If you decide to enter in a grand total of multiple cheques here – and not itemize each one – you will not be able to use the NSF option if the cheque is returned; you will have to complete a journal entry.

- 6. Click the at Department to select from the list (required field).
- 7. Click the at Account to select from the list (required field).
- 8. Enter a (%) if you wish to split the G/L.

Note: If you need to split the GL accounts, make sure you TAB to get a new line!

- 9. Click the Garbage Can icon to delete the G/L line (if you err).
- 10. Click to return to the **Receipt of Money** main screen.

Note: If you make errors on this screen, you can

Also, if the student you are looking for was not part of the original load, you can click

+ Add Student to enter a new student's information.

#### **Entry by Department**

If your District Office chose not to upload student data into eFunds, then you will select the *Entry by Department* radio button.

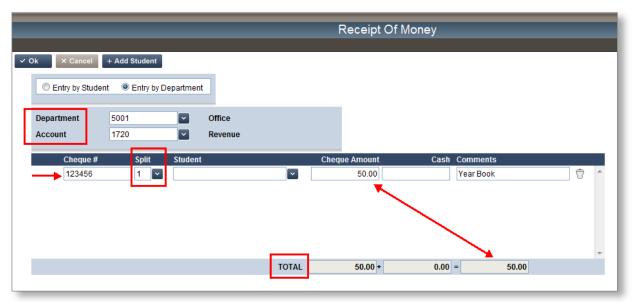

- 1. Enter a Department.
- 2. Enter an Account.
- 3. Type in the Cheque Number (if this is a cheque entry).
- 4. *Split* (if your District is using Student information, you can split a cheque for a family that has multiple children but are paying with one cheque).
- 5. *Total* (a running total will appear on the bottom of the screen).
- 6. Click to see the completed receipt.

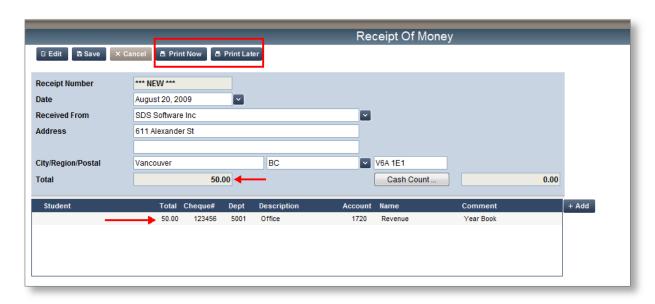

Once the **Receipt of Money** main screen appears, you will notice that the *Total* field has been populated with the sum of your cheque and cash entries, and that the area at the bottom of the screen is populated with the information you have entered.

7. You now have three options: Print Now , Print Later , or

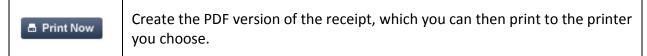

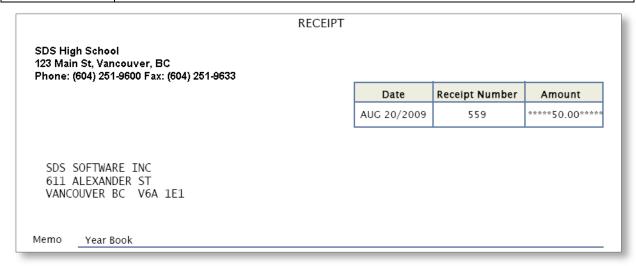

Note: eFunds will print up to 3 receipts per page, if you decide to *Print Later* and there is more than one receipt in the queue.

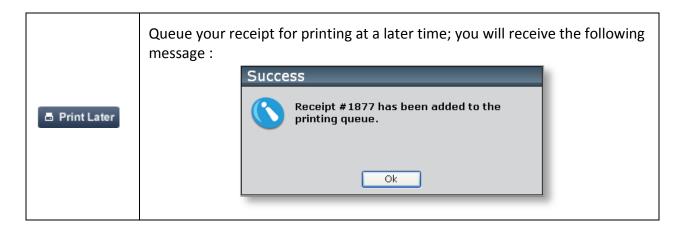

Note: If you *Print Now* or *Later*, you will get a receipt number that is auto-generated by the system.

If you decide to print your receipts at a later time, you will re-enter the *Receipt of Money* screen and click Print Now. If you click this button and there aren't any receipts ready for printing, you will receive an error pop-up warning you that there aren't any receipts to print

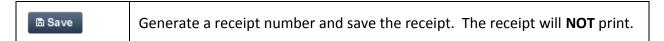

8. Click x Close to return to the Welcome to eFunds main screen

### Deposit to Bank

In this section, you will learn how to create your bank deposits.

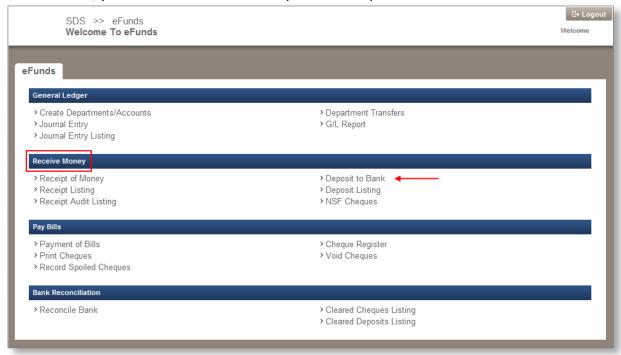

1. From the <u>Receive Money</u> section, click the **Deposit to Bank** link, the **Deposit to Bank** screen appears

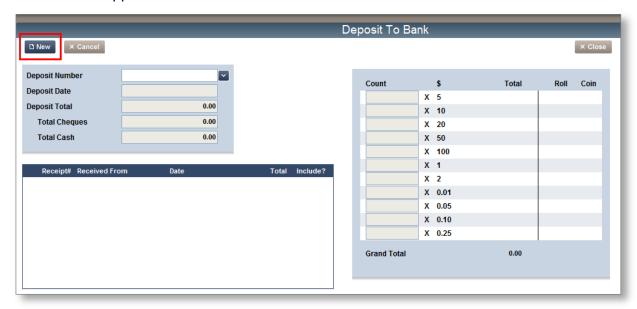

2. For a new deposit, click new, the screen refreshes with all the receipts that were entered *after* your last deposit, or *not* included in that last deposit

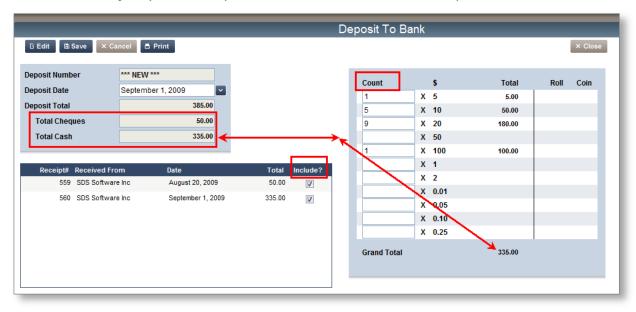

| Field/Section:          | Data:                                                                                                    |
|-------------------------|----------------------------------------------------------------------------------------------------|
| Deposit Number          | Auto-generated by system each time "New" is selected.                                                                                                    |
| Deposit Date            | Click to view the calendar and select the deposit date.                                                                                                    |
| Deposit Total           | This will be the total of your receipts selected to include in this deposit: cash and cheques.                                                                     |
| Total Cheques           | All cheques receipted since last deposit, or not included in the previous deposit.                                                                                 |
| Total Cash              | All cash receipted since last deposit, or not included in the previous deposit.                                                                                    |
| Receipt Listing Section | Will list all receipts since last deposit, and those not included in the previous deposit – you can select which receipts to include by checking the Include? Box. |
| Count Section           | This is a Required Field! Ensure to itemize your cash denominations here prior to printing your deposit or you will receive an error message                       |

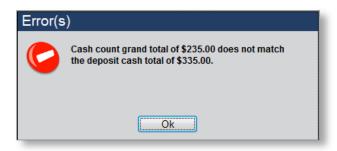

Note: The *Total Cash* amount MUST equal the *Grand Total* amount from the Count section in each deposit; this will help eliminate any typing errors when entering data.

3. Once you have selected which receipts to include, and your *Cash Count* equals your *Total Cash* field, click Print, your deposit is generated as a PDF.

Note: If you are not ready to print your deposit now, you can save it and it will be ready for printing at a later time

4. Click the Printer icon from the PDF toolbar to print your deposit slip.

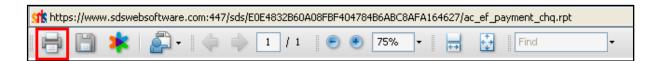

#### BANK DEPOSIT SLIP No. 280-63 Credit Account Of SDS High School 123 Main St, Vancouver, BC Phone: (604) 251-9600 Fax: (604) Deposit Date September 1, 2009 Deposit By Financial Institution ROYAL BANK OF CANADA Cash Subtotal 335.00 Branch Number 09403 Cheque Subtotal 50.00 **Account Number** 1153279 Deposit Total 385.00 Cash Count \$ Denomination Total Coin Rolls Loose Coins 5.00 X 5 5 X 10 50.00 9 X 20 180.00 X 50 X 100 100.00 X 1 Coin 2 Coin X 0.01 Coin 0.05 Coin Χ X 0.10 Coin X 0.25 Coin Cash Total 335.00 Amount Item Cheque# Receipt# 123456 559 50.00

Page 1 of 1

50.00

Cheque Total

Once your deposit slip has printed, close the PDF, and when you go back to the **Deposit to Bank** screen, you will see your system-generated *Deposit Number*:

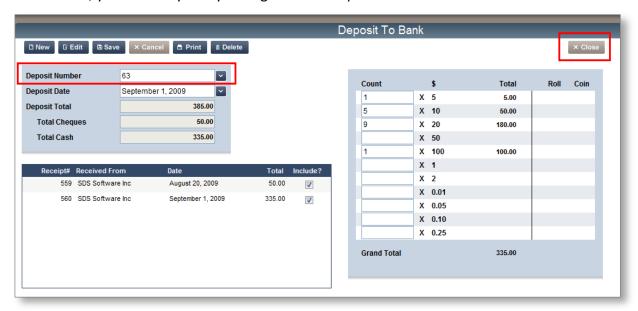

5. Click Close to return to the Welcome to eFunds main screen

Congratulations! You have just learned how to create a bank deposit.

### **NSF Cheques**

In this section, you will learn how to process an NSF cheque in eFunds.

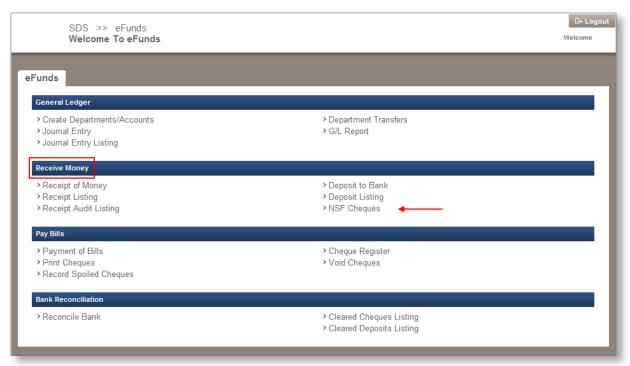

1. From the <u>Receive Money</u> section, click the **NSF Cheques** link, the **NSF Cheques** screen appears.

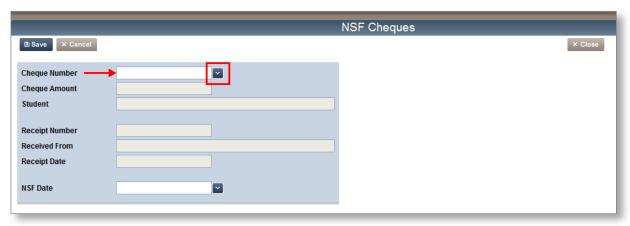

2. Enter the NSF *Cheque Number*, or click to search and select from your saved cheque listing; the screen will refresh with the cheque data.

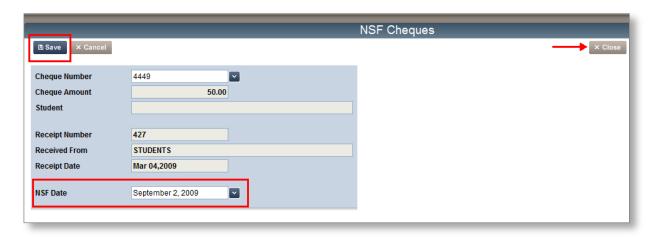

- 3. Click the *NSF Date* and select the date the cheque was NSF; your bank statement should provide this information for you.
- 4. Click Save, the screen refreshes and is now clear; the cheque has now been assigned an NSF status and the reversing G/L entries have taken place.
- 5. Click × Close to return to the Welcome To eFunds main screen.

Congratulations! You have just learned how to process an NSF cheque in eFunds.

Note: You will only be able to process an NSF cheque this way IF you receipted the cheque on an individual basis, and not as part of a group of cheques. If the NSF cheque was part of a group of receipted cheques, you will need to adjust your balance with a journal entry (shown in another section of this guide).

## **Receipt Listing**

You can run a report to view a Summary or Detail list of your receipts at anytime.

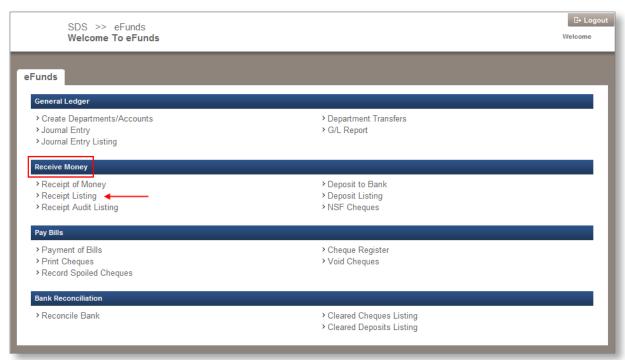

1. From the <u>Receive Money</u> section, click the **Receipt Listing** link, the **Receipt Listing** screen appears

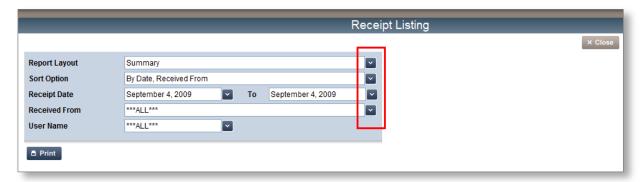

### 2. Select your report filters ::

| Filter:       | Options:                                                                                                    |
|---------------|----------------------------------------------------------------------------------------------------|
| Report Layout | Summary, Details, or Student Details                                                                                           |
| Sort Option   | By Date, Received From By Received From, Date By User Name, Date, Received From By Deposit #, Date, Received From By Receipt # |
| Receipt Date  | Same day or Range                                                                                                    |
| Received From | All or Individual                                                                                                    |
| User Name     | All or Specific User                                                                                                    |

3. Click Print, the report is generated as a PDF

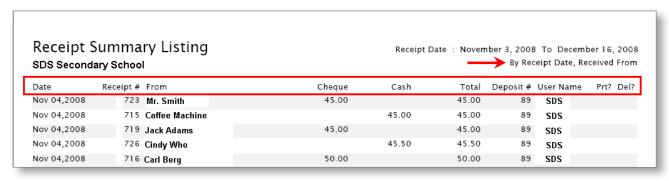

- 4. Print the report (click the printer icon from the PDF toolbar.)
- 5. Click × Close to return to the **Welcome to eFunds** main page

Note: This report will feature columns such as Date, Receipt #, From, Cheque, Cash, Total, Deposit #, User Name, Prt?, Del?

If there is a "Y" flag in the *Prt?* Column, then the receipt has been printed; if there is a "Y" flag in the *Del?* Column, then the receipt has been deleted.

## **Receipt Audit Listing**

The **Receipt Audit Listing** report will generate a list of all receipts added, modified, printed, or deposited, within a specified date range.

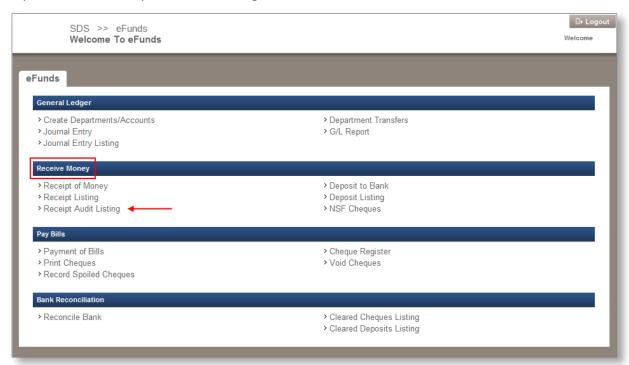

From the <u>Receive Money</u> section, click the <u>Receipt Audit Listing</u> link, the <u>Receipt Audit Listing</u> screen appears.

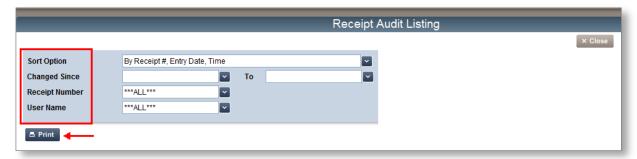

### 2. Select your filters \(\bigsize{\bigsize}\):

| Filter:        | Options:                                      |
|----------------|-----------------------------------------------|
| Sort Option    | Receipt #, Entry, Date, Time Entry Date, Time |
| Changed Since  | Date range to audit                           |
| Receipt Number | For a specified receipt                       |
| User Name      | For a specified eFunds user                   |

3. Click Print, the report is generated as a PDF

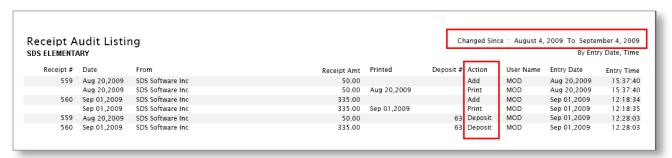

- 4. Print the report (click the printer icon from the PDF toolbar.)
- 5. Click × Close to return to the Welcome to eFunds main page.

# **Deposit Listing**

eFunds provides you with a listing of all your Deposits for a specified date range.

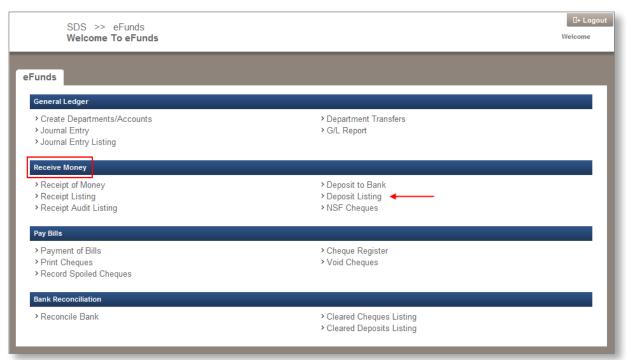

1. From the <u>Receive Money</u> section, click the **Deposit Listing** link, the **Deposit Listing** screen appears.

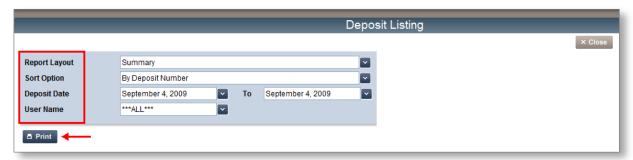

### 2. Select your filters **2**:

| Filter:       | Options:                                                    |
|---------------|-------------------------------------------------------------|
| Report Layout | Summary<br>Detail                                           |
| Sort Option   | Deposit Number<br>Deposit Date<br>User Name, Deposit Number |
| Deposit Date  | For a specified date range                                  |
| User Name     | For a specified eFunds user                                 |

3. Click Print, the report is generated as a PDF.

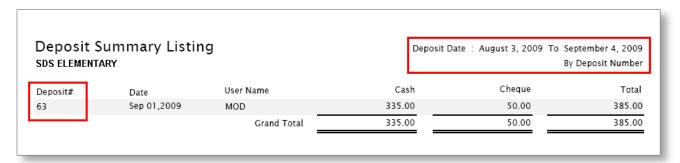

- 4. Print the report (click the printer icon from the PDF toolbar.)
- 5. Click × Close to return to the Welcome to eFunds main page

Note: Running this listing as a detail report will show all the receipts that were part of each deposit.

# **General Ledger**

In this section, you will learn how to create Department Accounts (*if applicable in your district*), initiate Department transfers, and create Journal Entries.

## **Create Departments/Accounts**

When creating Departments/Accounts, there are three different scenarios that can play out in your district:

- 1. Your district office has provided the departments and accounts for you, and if required, you will contact the district office if and when, additional departments and accounts are needed.
- 2. Your district office has provided the departments for you, and you will apply allocated accounts to each department.
- 3. Your district office has allocated a range of department and accounts for you to apply.

The differences between all three scenarios will be the access level in the **Create Departments/Accounts** screen. Depending on the scenario in place at your district, some options will be disabled; this will tell you what your district has decided on.

#### Scenario I

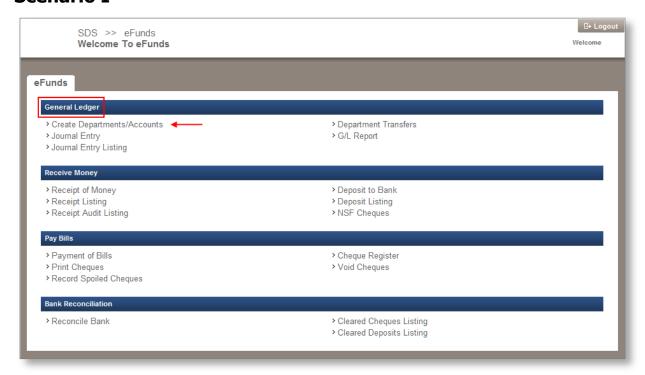

1. From the <u>General Ledger</u> section, click the **Create Departments/Accounts** link, the **Create Departments/Accounts** screen appears.

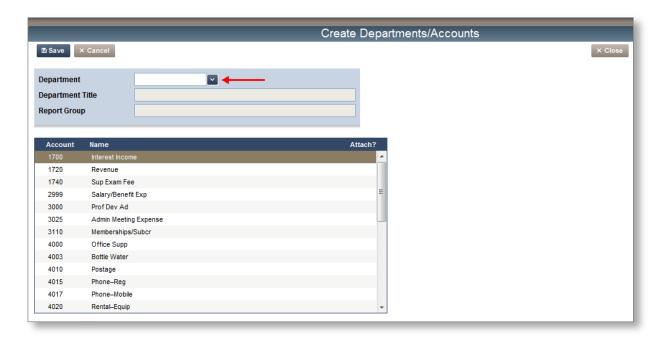

In Scenario I, your district has provided you with both the Departments and the Accounts for each department; therefore, once you select a Department, the screen will refresh and you will see the accounts attached to that department.

In this scenario, the *Attach?* column will be disabled (greyed out), but you will still be able to view all your Departments and Accounts.

2. Click the *Department* , and select a Department; the department accounts will populate in the area provided.

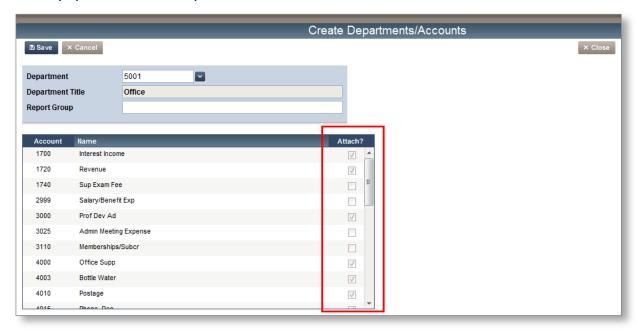

Note: In this scenario you will see those accounts available to you in any department – they will have a check mark in the *Attach?* column. If you require an additional account, you will have to contact your district office & they will administer your Departments and Accounts.

### **Adding Report Groups**

You will have the option to create specific Report Groups for your eFunds General Ledger, regardless of the scenario in your district. For example, you might want to create a group for "Athletics" and associate all athletic type departments to that group. This will allow you to report on a group of similar departments in one report.

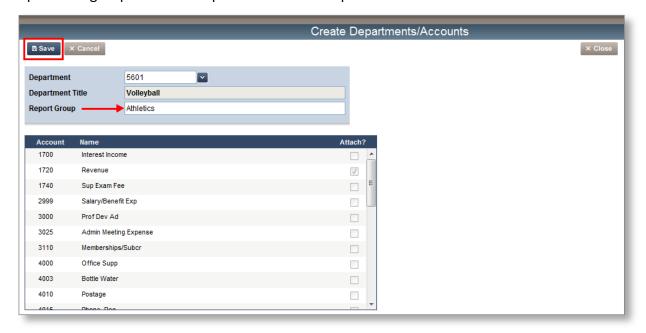

- 1. Select a Department that you consider to be associated with "Athletics" (i.e. Volleyball)
- 2. In the Report Group field, type in the name of the report group i.e. "Athletics"
- 3. Click and repeat steps 1-2, for all your "Athletic" departments

You will now be able to report on "Athletics" as a group of departments. An example of this G/L report will follow shortly.

4. If you have no other groups to attach, please click to go back to the **Welcome** to eFunds main screen.

#### Scenario II

In this scenario, your district has provided you with the Departments, and it is up to you to attach the Accounts required to each department.

1. From the <u>General Ledger</u> section, click the **Create Departments/Accounts** link, the **Create Departments/Accounts** screen appears.

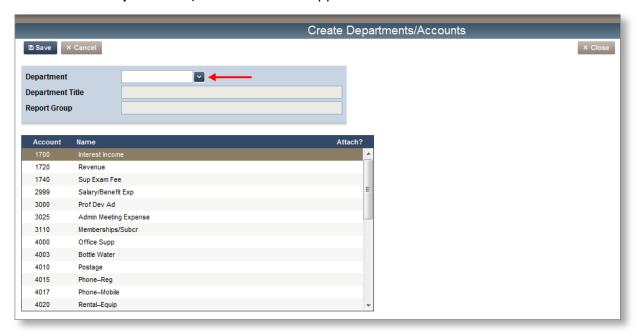

2. Select a *Department* to attach accounts to, click the *Department* 

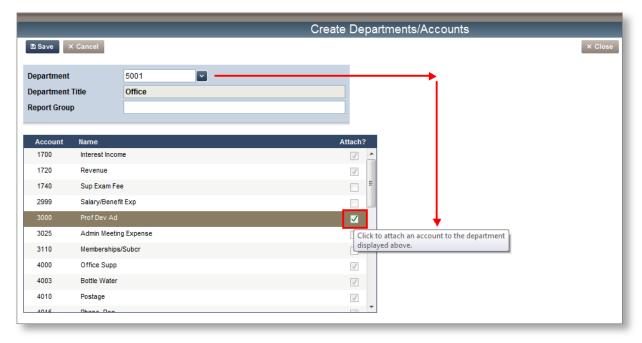

- 3. Click **inside the check box** of the available **Account(s)** you wish to attach to the Department (the line of the selected account will display in brown verifying your selection and a green check mark will appear inside the check box.)
- 4. Click Save, the screen refreshes and the check box for the account(s) you attached appears (greyed out), but with a check mark
- 5. Click × Close to return to the Welcome to eFunds main screen

Note: In this scenario, you will also be able to utilize the "Report Group" field, please see the section called "Adding Report Groups" for a step-by-step demonstration

#### Scenario III

Scenario III will work similar to Scenario II; however in scenario III you will choose both your Departments and the allocated Accounts for each department.

### **Department Transfers**

In this section, you will learn how to transfer funds from one department to another in eFunds. Remember, these funds are really all kept in one account, so the transfer of funds is a book keeping function for your school's departments.

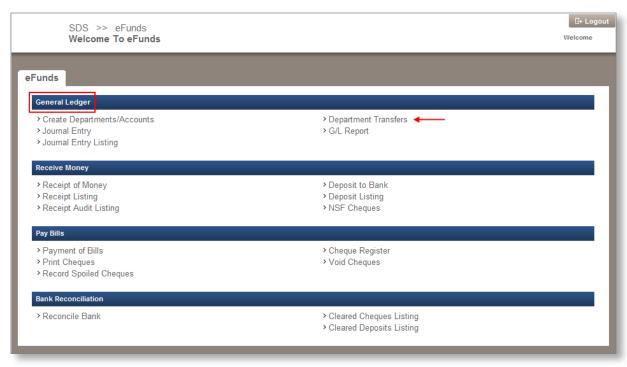

1. From the <u>General Ledger</u> section, click the **Department Transfers** link, the **Department Transfers** screen appears.

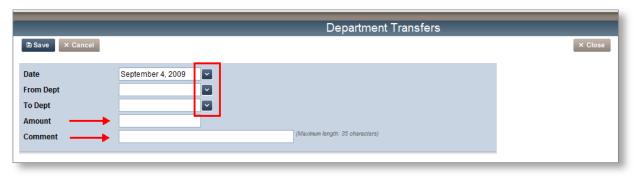

2. Click the *Date* and select the date for your transfer.

- 3. Click the From Dept and select the department the funds are coming from.
- 4. Click the *To Dept* and select the department the funds will move to.
- 5. Enter the Amount of the transfer.
- 6. Add a Comment, this is a required field (i.e. Funds from car wash fund raiser) you have a maximum of 35 characters to use.

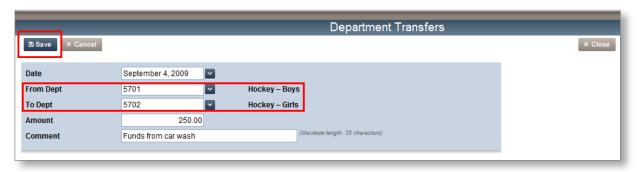

Note: In this example, the boys and girls hockey teams participated in a fund raising car wash. They raised \$500, and the deposit was made to the boy's hockey department (5701) – the transfer of \$250 to the girl's hockey department (5702) was to split the funds raised by both teams

7. Click Save , your transfer is complete!

If there are insufficient funds in the department that the funds are coming from, you will receive this warning:

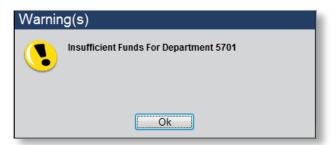

Note: The system will still allow the transfer to take place, and your G/L will show a negative balance for the originating department. Just click OK.

## **Journal Entry**

In this section, you will learn how to complete a journal entry in eFunds by completing a Credit and Debit entry to the appropriate accounts.

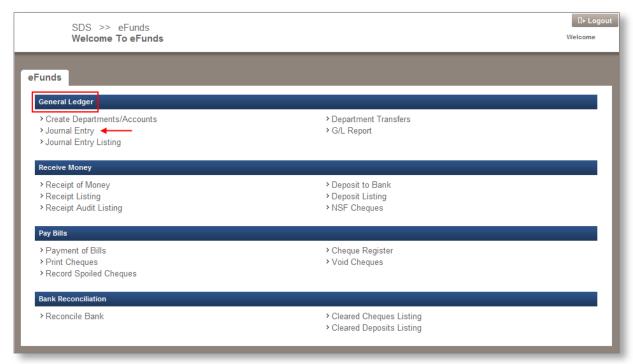

1. From the <u>General Ledger</u> section, click the **Journal Entry** link, the **Journal Entry** screen appears.

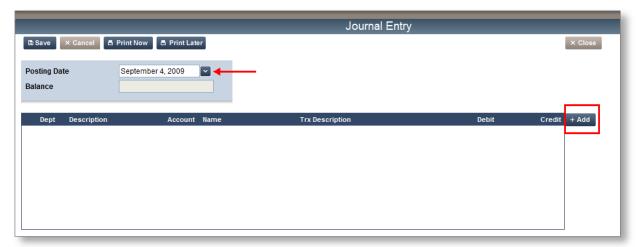

- 2. Click the *Posting Date* to select a date from the calendar.
- 3. Click + Add to add a **new transaction**, a pop-up screen appears.

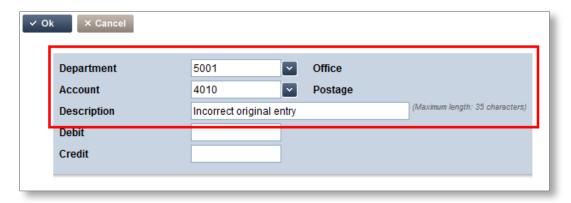

- 4. Click the *Department* and select the department.
- 5. Click the Account and select the account.
- 6. Type in a *Description* of your transaction.

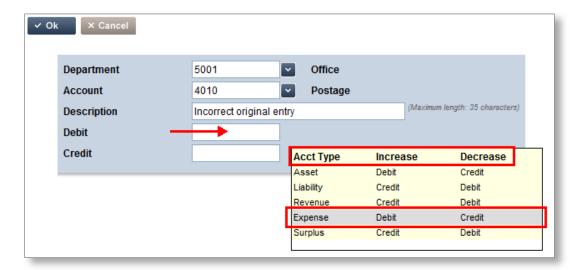

Note: If you hover your mouse over the Debit or Credit field, a hint box will appear to help you.

The following chart is a guide which explains what will occur in different scenarios:

| Where the Account Type is: | To Increase the Account                     | To Decrease the Account                     |
|----------------------------|---------------------------------------------|---------------------------------------------|
| Asset                      | Enter the amount in the <b>Debit</b> field  | Enter the amount in the <b>Credit</b> field |
| Liability                  | Enter the amount in the <b>Credit</b> field | Enter the amount in the <b>Debit</b> field  |
| Revenue                    | Enter the amount in the <b>Credit</b> field | Enter the amount in the <b>Debit</b> field  |
| Expense                    | Enter the amount in the <b>Debit</b> field  | Enter the amount in the <b>Credit</b> field |
| Surplus                    | Enter the amount in the <b>Credit</b> field | Enter the amount in the <b>Debit</b> field  |

Note: You MUST have 2 transactions for all your journal entries; you will require a CREDIT to one account, and a DEBIT to another. You CANNOT complete a journal entry without a \$0.00 balance!

- 7. Enter the *Debit* or *Credit* entry in the correct field.
- 8. Click VOk

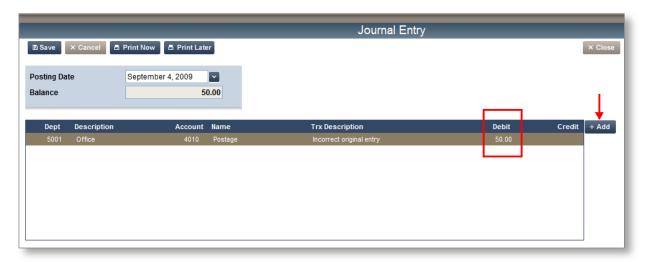

In this example, a \$50.00 Debit was added to an (expense) account, therefore *increasing* that account; the next step will be to add a \$50 Credit to an account (asset/bank), therefore *decreasing* that account, to complete the journal entry.

9. Click + Add , to add your balancing transaction.

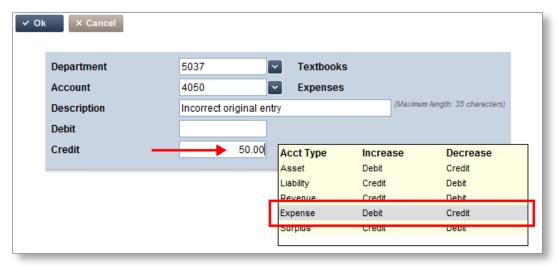

Note: this Credit entry will balance the previous Debit entry, allowing you to complete this journal entry with a 0.00 balance

10. Click OK

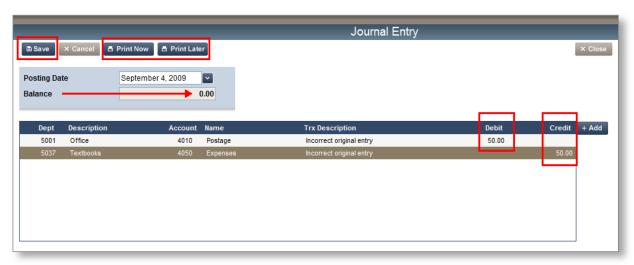

11. Click Print Now to print a copy of the journal entry now; or click queue and print a copy later, or click to only save the journal entry and not print it.

## **Journal Entry Listing**

You can run a **Journal Entry Listing** to view journal entries, and filter the report to view specific entries.

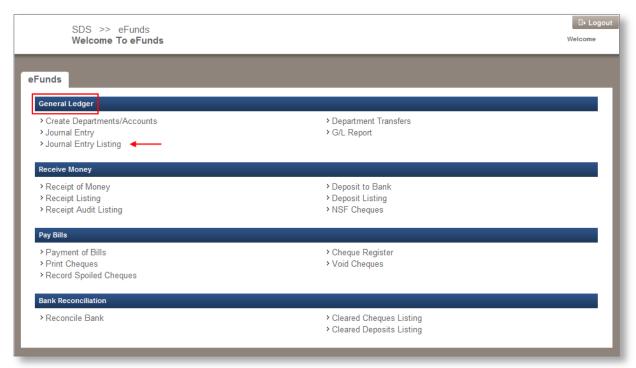

1. From the <u>General Ledger</u> section, click the **Journal Entry Listing** link, the **Journal Entry Listing** screen appears.

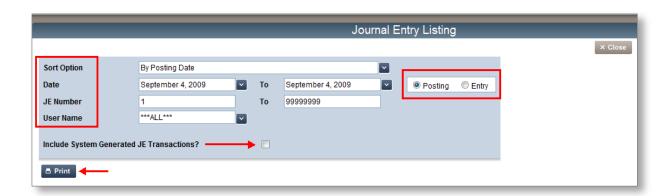

#### 2. Select your filters:

| Filter:                                  | Options:                                        |
|------------------------------------------|-------------------------------------------------|
| Sort Option                              | By Posting Date<br>By JE Number<br>By User Name |
| Date                                     | Same day or Range                               |
| JE Number                                | Specific Number or Range                        |
| User Name                                | All Users or Specific User                      |
| Posting                                  | Filter by Posting Date                          |
| Entry                                    | Filter by Entry Date                            |
| Include System-Generated JE Transactions | Click the check box                             |

3. Click once you have selected your filters; the report is generated as a PDF.

# G/L Report

You can run important G/L reports, filtered to your specifications.

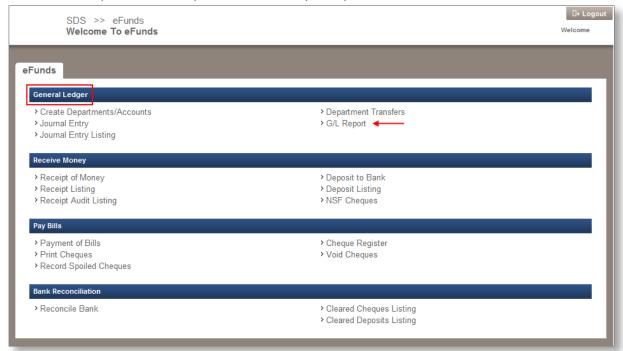

1. From the <u>General Ledger</u> section, click the **G/L Report** link, the **G/L Report** screen appears.

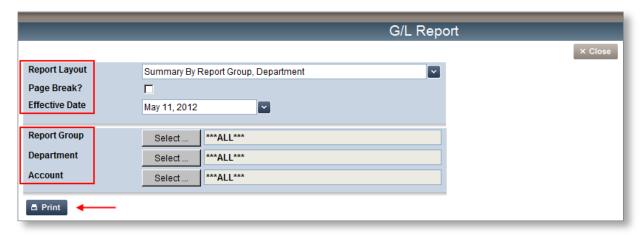

2. Select your filters:

| Filter:        | Options:                                                                                                    |
|----------------|----------------------------------------------------------------------------------------------------|
| Report Layout  | Summary Reports: By Report Group, Department By Report Group, Department, Account By Account Type, Account, Department By Department By Department, Account Financial Statement |
|                | Detail Reports: By Report Group, Department By Report Group, Department, Account By Account Type, Account, Department By Department By Department, Account                      |
| Effective Date | Select from calendar pop-up                                                                                                    |
| Page Break?    | Check this box to insert page breaks                                                                                                    |
| Report Group   | All for all groups (or if you don't have any groups) If you have set-up Report Groups, you can filter here by Group                                                             |
| Department     | All or Specific Department only                                                                                                    |
| Account        | All or Specific Account only                                                                                                    |

3. Click Print

### **Bank Reconciliation**

In this section, you will learn how to complete a Bank Reconciliation at the school office level through  $\bigvee$ ia.

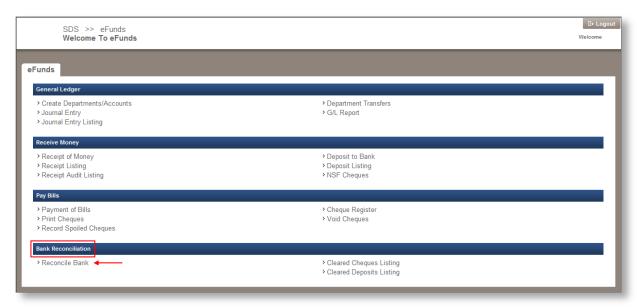

1. From the <u>Bank Reconciliation</u> section, click the **Reconcile Bank** link, the **Bank Reconciliation** screen appears.

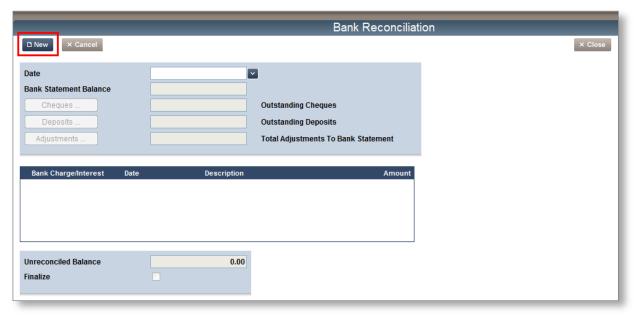

2. Click New, the screen refreshes with data in the available fields that you must now reconcile to your bank statement.

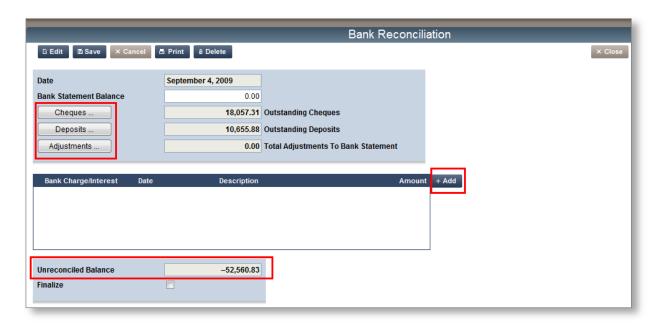

Note: Ensure you have your latest bank statement to work with. If you have access to the account online, you should be able to print a copy of the statement for the given month the first day of the next month; otherwise, you will need to wait for the statement to arrive by mail

Please always remember to take a look at the **Un-reconciled Balance** field at the bottom of the screen, this amount needs to be \$0 before you can **Finalize** the process.

We will now work our way through the Bank Reconciliation screen, starting with the reconciliation of Cheques:

3. Click the *Cheques* button, a pop-up window appears.

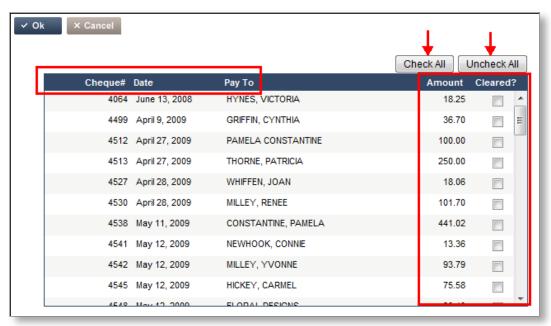

This pop-up will list all the cheques that have been entered into the eFunds system, but have **NOT** yet been reconciled. You can now view your bank statement, and match up those cheques that are showing on the statement to the ones listed in this screen.

4. Click into the *Cleared?* check box next to the cheques that have cleared your bank.

Note: If the cheque is listed here, but NOT in your bank statement, don't check it off. You will need to clear it in eFunds on your next Bank Reconciliation, when the cheque clears your bank

You can also click the <u>Check All</u> button, if all the cheques appearing in this list are on your bank statement; the system will put a check into all the available boxes.

5. Click when the main bank reconciliation screen appears you will notice that the *Cheque* field now shows only the amount(s) left over (or \$0 if you are clearing the entire list)

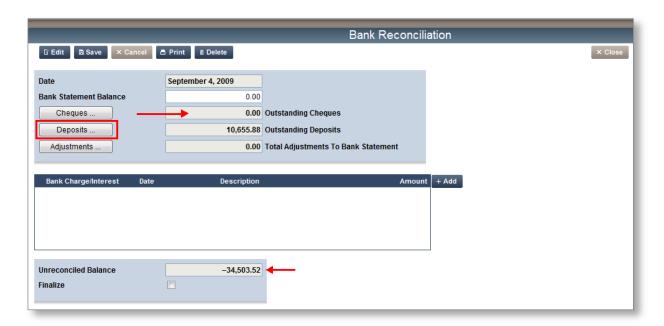

Note: The *Cheques* field is now \$0 (this example cleared all available cheques from the list). Also, notice the un-reconciled balance has changed after the cheques were cleared

6. Click the *Deposits* button, a pop-up window appears.

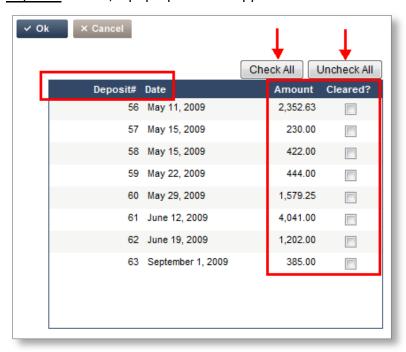

7. Ensure to check this list of deposits to your bank statement and check off the ones that have cleared your bank.

Note: All deposits not cleared from your previous bank reconciliation, plus new deposits will be listed here. Only check those that have cleared your bank!

8. Click one of the Deposit field total now, it will reflect what you cleared.

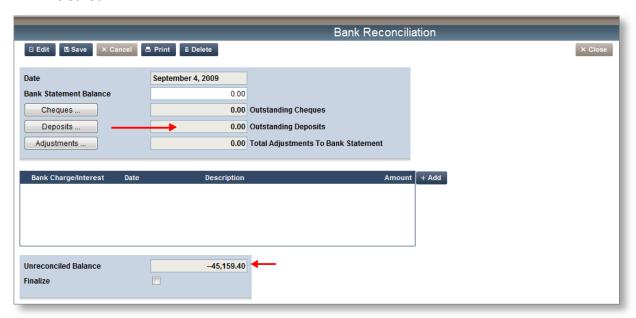

Note: The Deposits field is now \$0, but the un-reconciled balance field has changed again

Don't forget to post the bank charges/interest payments that are appearing on your statement.

9. Click + Add , a pop-up window appears

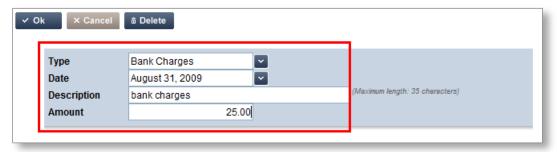

- 10. Select a Type (Bank Charges or Interest).
- 11. Select the *Date* the charges/interest appear on the bank statement.
- 12. Enter a Description..
- 13. Enter the Amount.
- 14. Click VOk

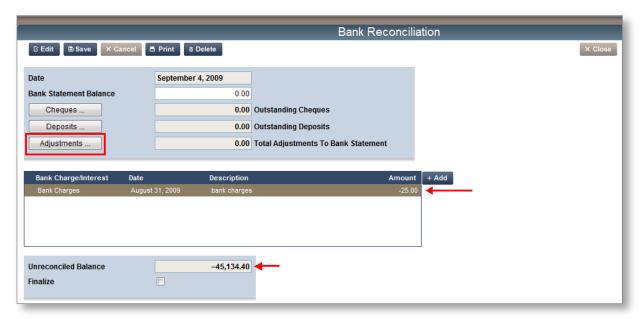

Your bank charges/interest will appear in the section provided. If you still have an amount in the un-reconciled balance field you will need to make adjustments in the Adjustments field, or double check your opening balances (*NEW eFunds clients*) entry to ensure the amounts are correct. You will not be able to complete your bank reconciliation with a balance in this field.

15. Click <u>Adjustments</u>, to adjust for errors, and or, other adjustments that are required for the period being reconciled

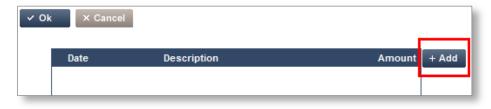

16. Click + Add , to enter the adjustment details.

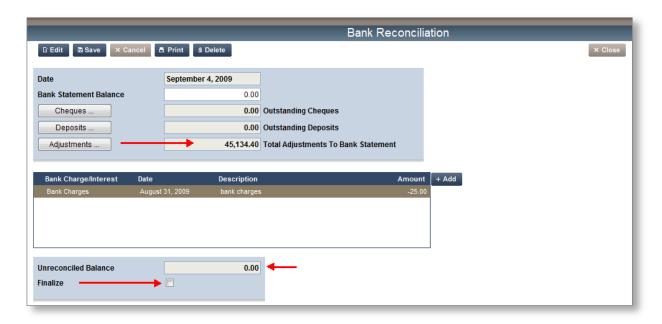

Note: In this example the entire un-reconciled balance was "adjusted" to create a \$0 balance; however, the <u>Adjustments</u> button should only be used to create adjustments that are legitimate:

For example, if there are cheques outstanding that were issued prior to eFunds going live in your district, then they will be considered "adjustments" until they are cleared by your bank – in this case they will be a negative (-) adjustment.

- 17. Click the *Finalize* box to enter a check mark (you must finalize each of your bank reconciliations or they will not post to Accounting.)
- 18. There are two options for the final step: Click Print to complete your Bank Reconciliation process, or click to save your unfinished work for a later time.

Congratulations, you have completed your Bank Reconciliation!

# **Cleared Cheques Listing**

You can print a report of all your cleared or outstanding cheques to help you with your bank reconciliation.

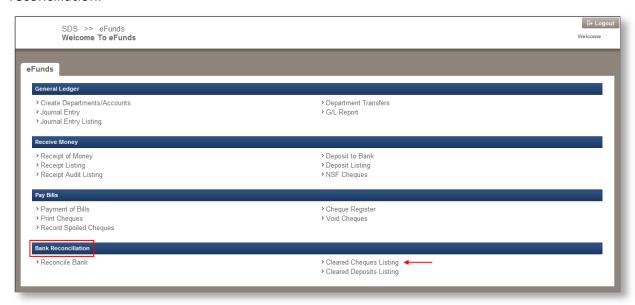

1. From the Bank Reconciliation section, click the **Cleared Cheques Listing** link; the **Cleared Cheques Listing** screen appears.

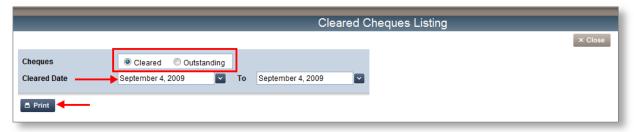

- 2. Select the Cleared or Outstanding radio button.
- 3. Enter a date, or range of dates to report on.
- 4. Click Print, the report is generated in PDF format; print the report using the printer icon on the PDF tool bar.
- 5. Click × Close to go back to the Welcome to eFunds main screen.

### **Cleared Deposit Listing**

Similar to reporting on cleared cheques, you can run a report that will show you all the deposits that you have cleared, or that are still waiting to be cleared.

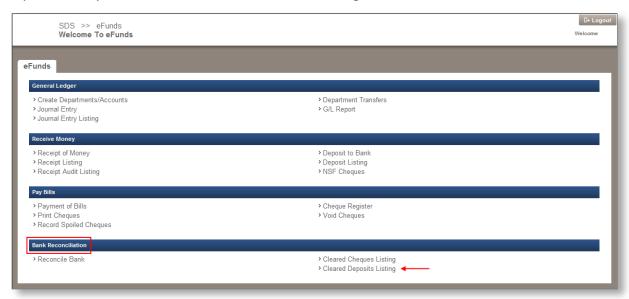

1. Click the **Cleared Deposits Listing** link from the <u>Bank Reconciliation</u> section.

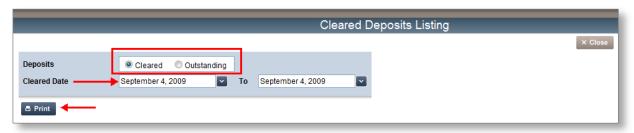

- 2. Select Cleared or Outstanding.
- 3. Enter a date, or date range to report on.
- 4. Click Print, the report will generate as a PDF, click the printer icon on the PDF toolbar to print the report.
- 5. Click × Close to go back to the eFunds main screen.